# **COG IMAGING DETECTOR USER GUIDE by Jim Hall and Ed Lent**

A new capability

Marie-Anne Descalle

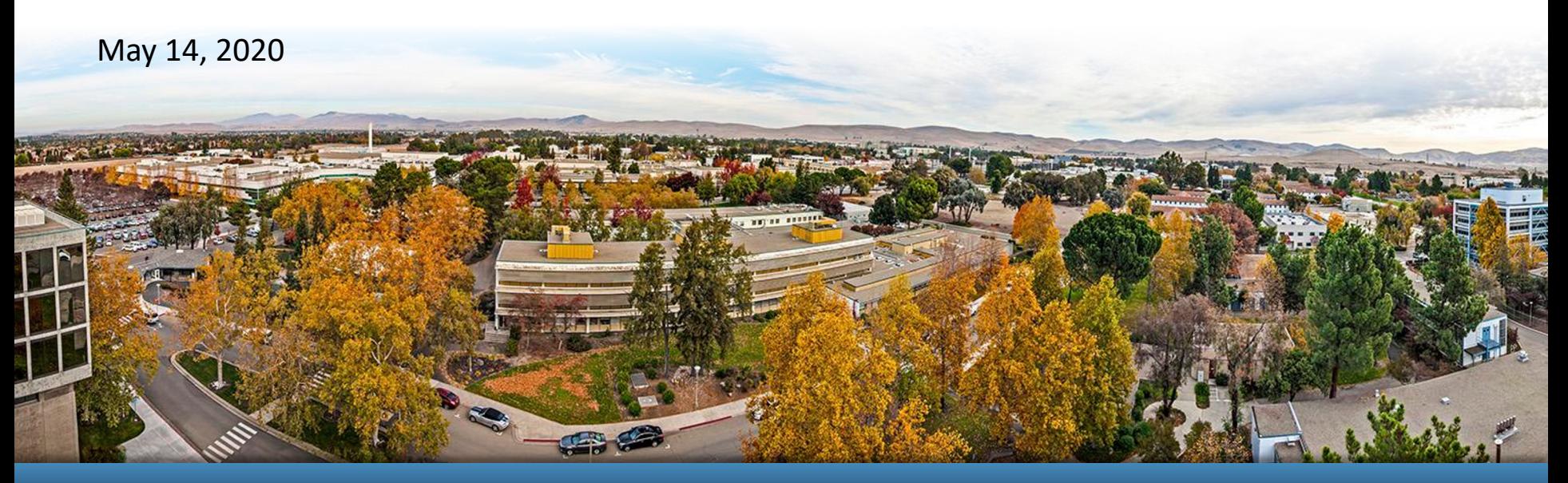

### LLNL-PRES-843321

This work was performed under the auspices of the U.S. Department of Energy by Lawrence Livermore National Laboratory under contract DE-AC52-07NA27344. Lawrence Livermore National Security, LLC

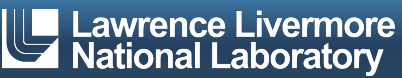

## **COG Imaging detector**

- § Code version: /usr/gapps/cogdev/COG11.3LOON.20.5.4
- **Available on LC rztopaz, quartz**
- § Applications: Transmission and emission imaging

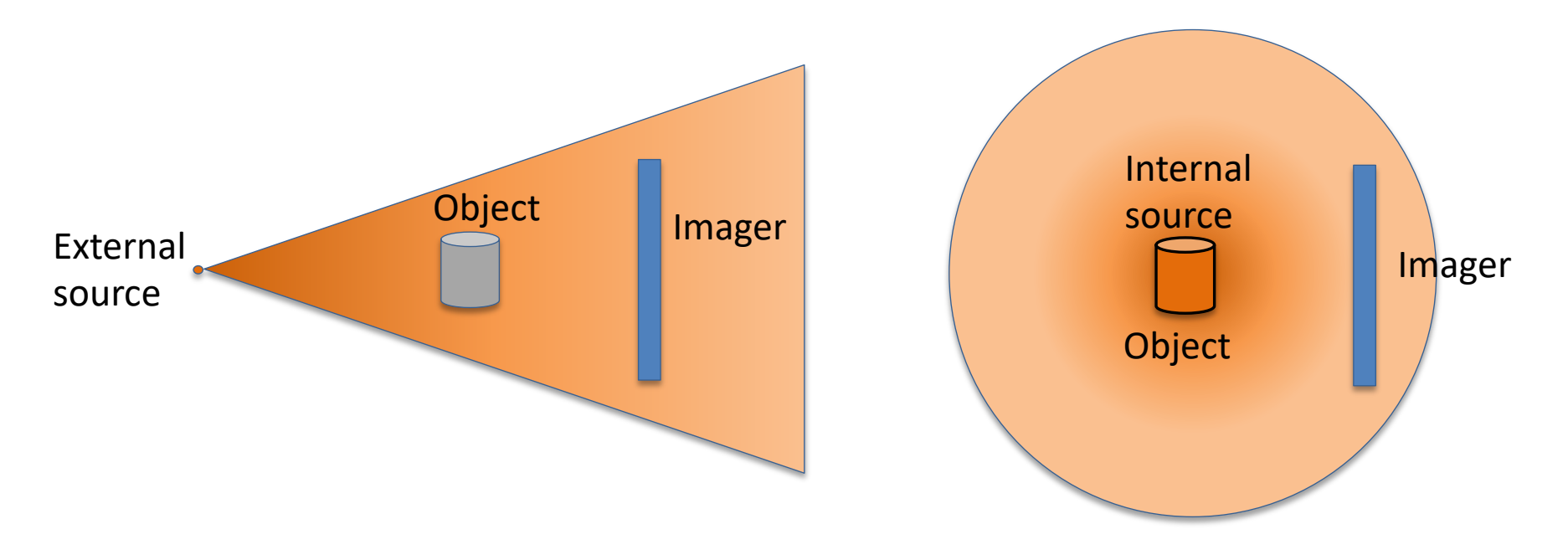

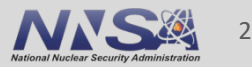

# **Imaging detector definition**

Surface, Geometry, Assign blocks

- Define the size and shape of your imaging detector
	- Thin parallelepiped ('box' in COG)
- Define a plane splitting the detector in 2 regions
- The Imaging detector tallies particles crossing the plane from region 1 to region 2 Imager

**1 2**

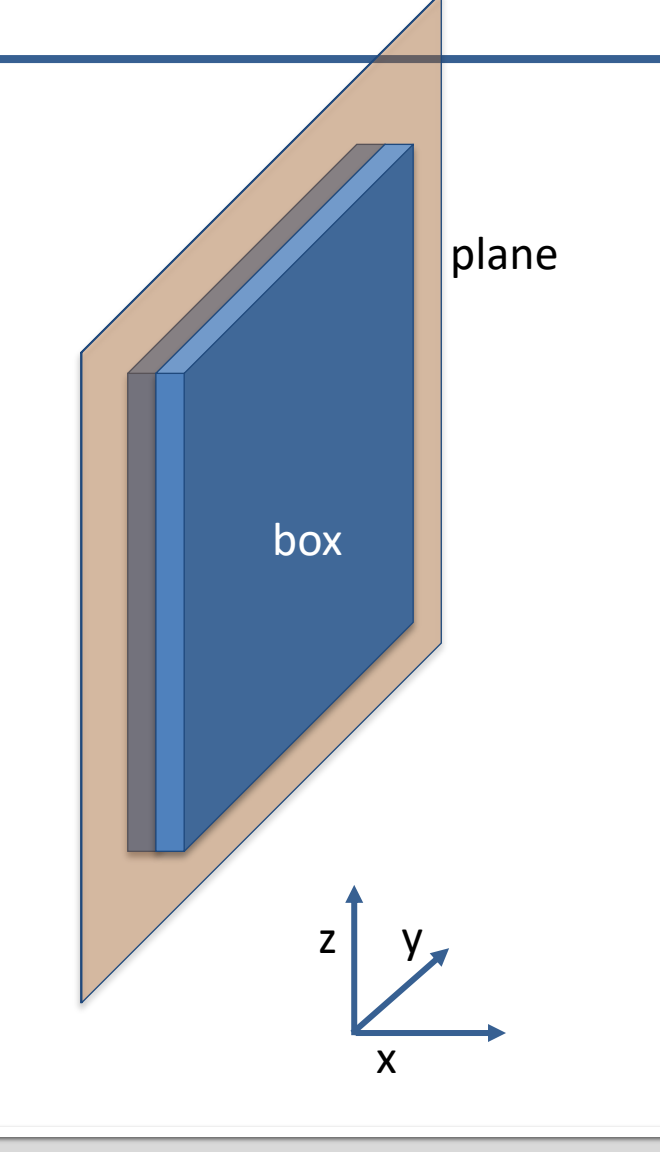

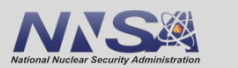

3

External

source<sup>•</sup>

### **Imaging detector definition** Detector block

- Define image resolution
	- The number of pixels or mesh is defined by the number of rows and columns
- **Define the detector boundaries** CCW with 3 points:
	- Top left: P1 (x1, y1,z1),
	- Bottom left: P2 (x3, y2,z2)
	- Bottom right: P3 (x3, y3,z3)
	- As viewed from the source
- The code will generate the pixelated tally

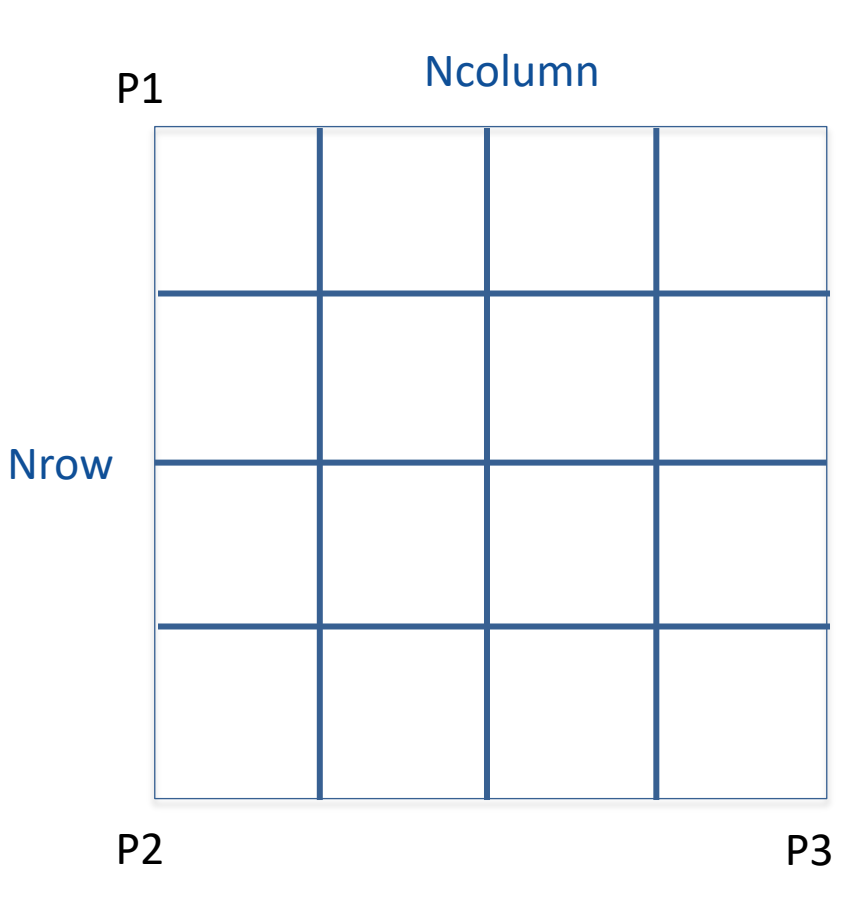

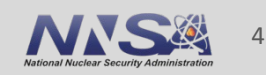

### **Implementation**

Tally definition in detector block

### **Detector**

 $NUMBER = number$  $\{TITLE = "title"\}$ IMAGING MODE dsmode REFGIONS r1 r2 DETBNDRY xtl ytl ztl xbl ybl zbl xbr ybr zbr MESHSIZE nrows ncols PARTICLE iptype { E-MASK iptype emargv1 emargv2 } { T-MASK tmargv1 tmargv2 } { A-MASK amargv1 amargv2 } { C-MASK cmargv1 cmargv2 }

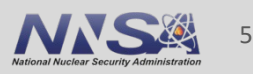

### **Implementation** Input file example

Neutron Radiography basic neutron photon centimeters URRPT source nparticles =1e7 define position = 1 point -50 0 0 define energy = 1 neutron line 0.1 1.0 define angle =1 1.0 0.0 0.0 bin 1.0 1.0 0.8988 increment 1.0 P=1 E=1 A=1

### surfaces

1 sphere 10 \$ tr 0 0 100.0 \$ Critical Radius 2 sphere 1000.0 201 box 1.0 100.0 100.0 TR +100. 0.0 0.0 202 plane  $x +100.00 \text{ }$ \$ detector plane

### geometry

sector 1 UO2F2 -1

sector 201 Air -201 -202 \$ detector region1 sector 202 Air -201 +202 \$ detector region2

 $fill 2$ 

boundary vacuum 2

mix nlib=ENDFB7R1 ptlib=PT.ENDFB7R1.BNL mat=1 bunches …

mat=2 bunches …\$ Air

assign-m 1 1 201 2 202 2

### **detector**

number= image001 title = "neutron image at 1m 100x100 pixels" imaging  $mode = ptcnts$   $\frac{1}{2}$  particle counts regions 11 12 detbndry +100.0 -50.0 +50.0 +100.0 -50.0 -50.0 +100.0 +50.0 -50.0 meshsize 100 100 \$ rows & columns particle neutron \$ e-smask 100 1000 \$ c-mask 0 2

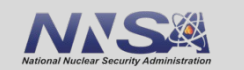

6

### **Documentation: Required entries**

 $NUMBER = detector ID string keyword$ 'number' = identification string  $(≤ 8 \text{ char})$ IMAGING = JH Image specification keyword REGIONS = detector region keyword 'r1' = detector region number 1 'r2' = detector region number 2 MODE = scoring mode keyword 'dsmode' = detector scoring mode: 'ptcnts' (particle counts [#]) 'sccnts' (scaled counts (USRDRF)) 'ptflux' (particle flux [#/cm^2]) 'scflux' (scaled flux (USRDRF)) 'ptenrg' (particle energy [MeV]) 'enflux' (energy flux [MeV/cm^2]) 'dose91' (radiation dose [mrem]) 'r.vs.e' (response vs energy [response/cm^2])

DETBNDRY = detector boundary keyword 'xtl,  $\cdot$  = corner points (tl, bl, br) MESHSIZE = detector mesh keyword  $'$ nrows,..' = detector dimensions (j, k) PARTICLE = particle type keyword  $'$ iptype' = incident particle type

### **Documentation: Optional entries**

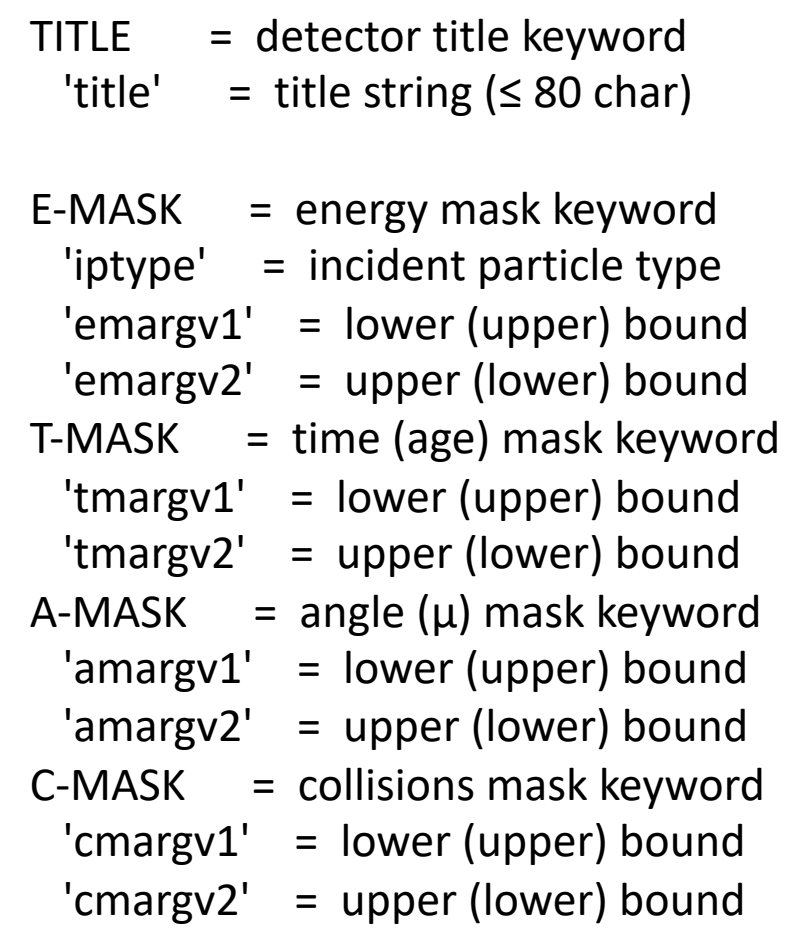

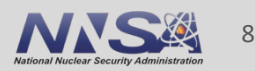

### **Ouput** 2 files are generated

### **outputFile.uout outputFile.udet**

JH Image detector summary information Scoring mode : particle counts (event statistical weight) [--] Detector size : 1.00001E+02 X 1.00000E+02 [cm] (j X k) Pixel format : 100 X 100 pixels (j(rows) X k(columns)) Pixel size : 1.00001E+00 X 1.00000E+00 [cm] (j X k) Sensitivity : detector responds to neutrons (only) Total number of source particles run  $=$  14072310 Number of particles scoring in detector= 6008161 ( 42.69%) Total number of image pixels  $(i * k) = 10000$ Number of pixels with non-zero response=10000 (100.00%) Average number of scores per pixel  $=$  600

Note: JH Image scoring is initially done on a 'per source particle' basis (i.e. statistical weighting factors in the code are normalized to reflect the score for one effective source particle). These scores are then multiplied by the source increment strength ('xnors' in COG); therefore, the units of the final results listed in the output files will be those of the response function (if any) multiplied by the assumed units of the source increment strength.

>>> See 'infile.udet' for tab-delimited image data (text)

- § detector parameters
- § scores

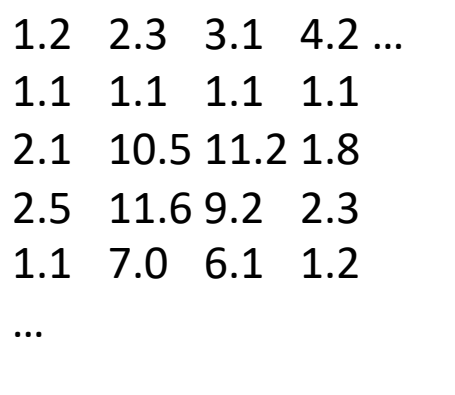

- § Text image
- 1 line per row
- § Tab-separated columns
- Summary of Summary of Summary of

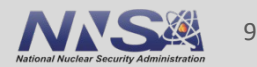

### **Common errors, questions**

- Detector dimensions in the surface block and the 3 points defining the detector boundaries have to be consistent
- Maximum: 5 imaging detectors per run
	- Can be used to generate images at different locations, from total signal & scattered signal, or different particles, etc
	- If there is more than 5 detectors, COG will let you know *'ERROR: Only 5 imaging detector per job'*
- Things to test
	- *What if regions are inverted in tally definition r1-> r2 r2-> r1?*

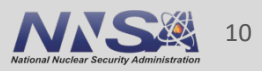

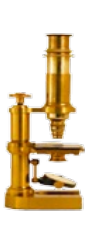

### **I[mageJ](https://github.com/imagej)**

- NIH image processing tool written in Java, released under BSD
- **Available for OS[X, linux, Windows](https://imagej.nih.gov/ij/plugins/surface-plot-3d.html)**
- References…among many
	- https://imagej.nih.gov/ij/
	- https://imagej.net/Welcome
	- https://github.com/imagej
- Download and install in Applications Folder
	- https://imagej.nih.gov/ij/download.html
- **You will need extra plugins** 
	- $-$  3D surface plot https://imagej.nih.gov/ij/plugins/surface-plot-3d.htm
	- Contour plotter *https://imagej.nih.gov/ij/plugins/contour-plotter.html*
- …and save them in directory ImageJ/Plugins

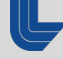

# **Viewing your image with ImageJ**

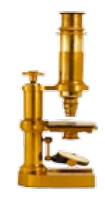

■ Start ImageJ.app in Application directory

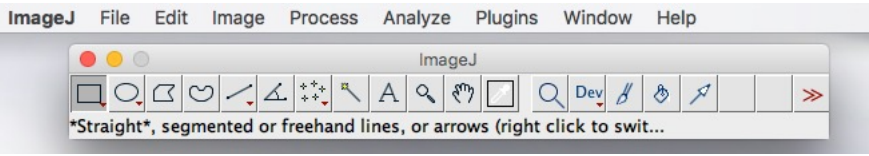

- In menu select File > Import> Text Image...
- § Select COG image file with .udet extension
- Click Open
- § A window should open and display the image

To increase the image size:

- In menu select Image > Zoom > In
- § Keep zooming in until the image has the desired size

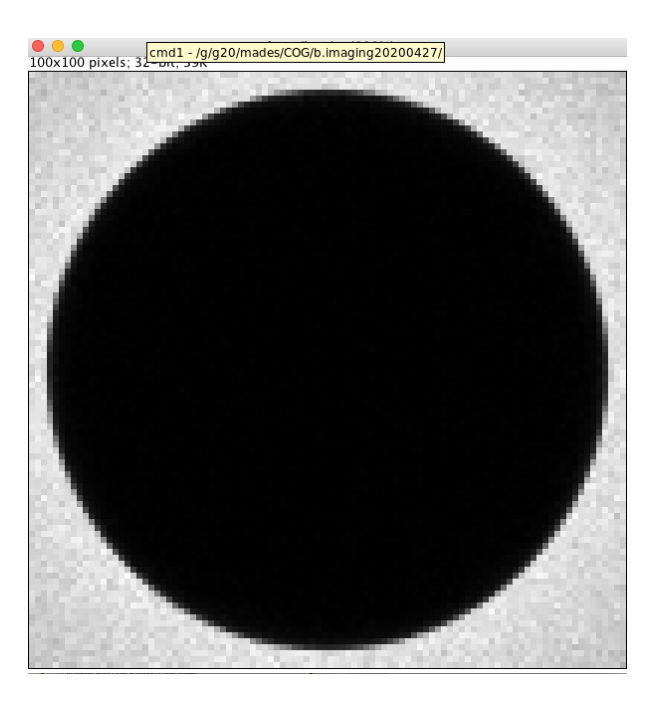

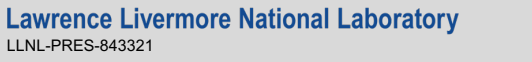

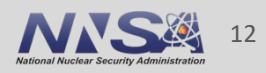

## **3D viewing**

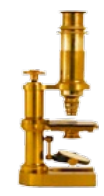

- § Click on your image
- In menu select Plugins > 3D > Interactive 3D Surface Plot
- A window open, the image is displayed as a 3D surface, mesh, lines, or isolines 3D Surface Plot y 24
- Grab and rotate the 'plot'
- Modify plot appearance

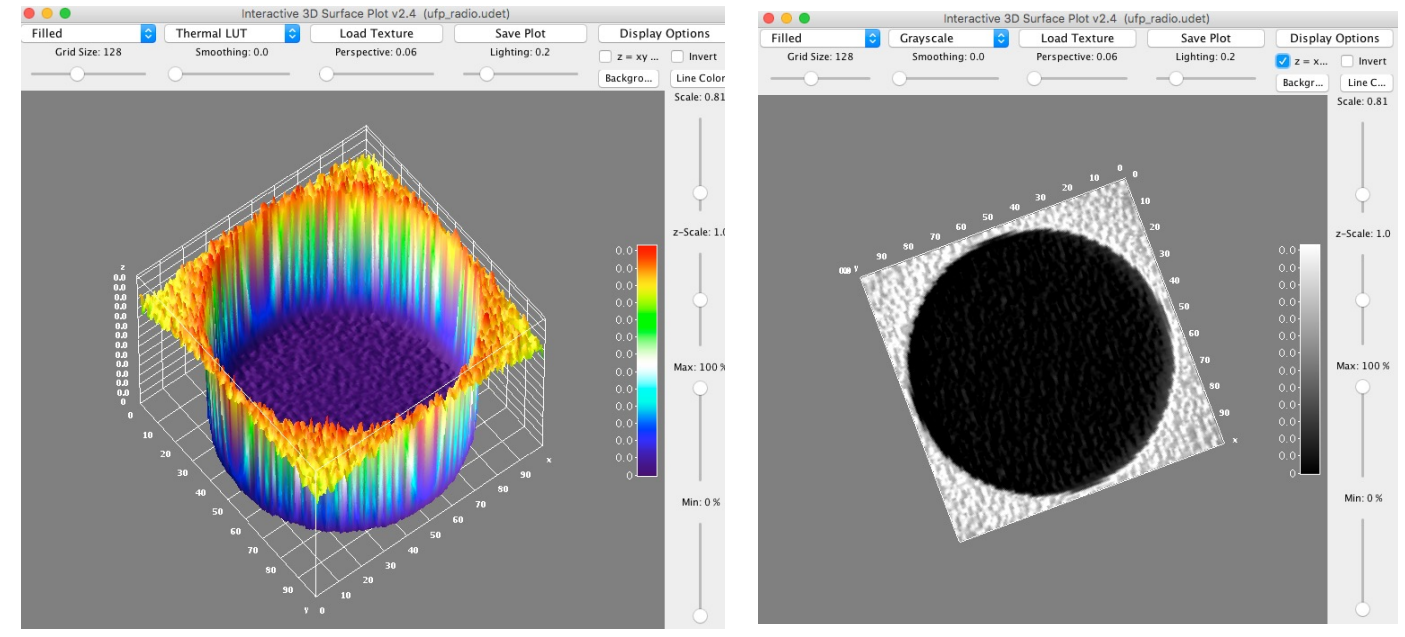

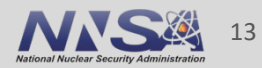

### **Contours**

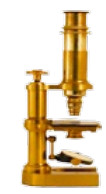

- Click on your image
- In menu select Plugins > ContourPlotter
- A window opens,
	- enter values for each level or contour
	- change color if desired
- Click button 'Make contour plot'
- § **Warning!** Work best for images with pixel values between 0 and 255.

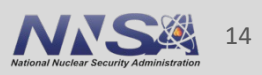

## **Color map with colorbar**

- **Changing the color scale: in menulary** select Image > Lookup Table (last entry)> pick a color scale
- **Example 2 Adding a color bar:** in menu select Analyze> Tools (last entry) > Calibration Bar…
- **Then set the parameters in the** window, for example:
	- Fill color = None
	- Decimal places = 7
	- $-$  Font size = 12
	- Zoom factor 0.3

### § **Information on pixel value**

- Image > show Info
- Analyze > Histogram
	- shows Max, Min, Mean pixel values.

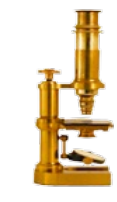

### 'Jet' colorscale

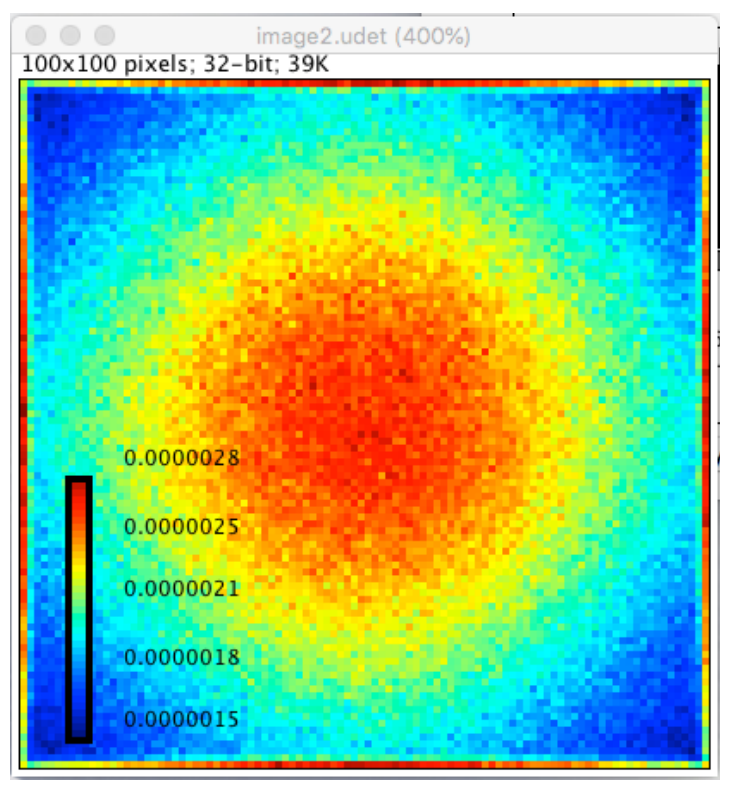

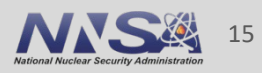

## **Lineout, Region of Interest**

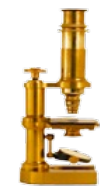

- To plot lineouts, draw a line across the image or in a region of the image
- In Menu select Analyze > Plot Profile
- ROI: draw a box around the region of interest

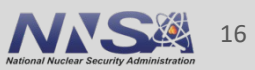

### **Color map and contour**

- § Wrote a basic script Readmyimage.py
- Need to input filename or detect all images
- Have a default w/o contour,
- **output min-max**

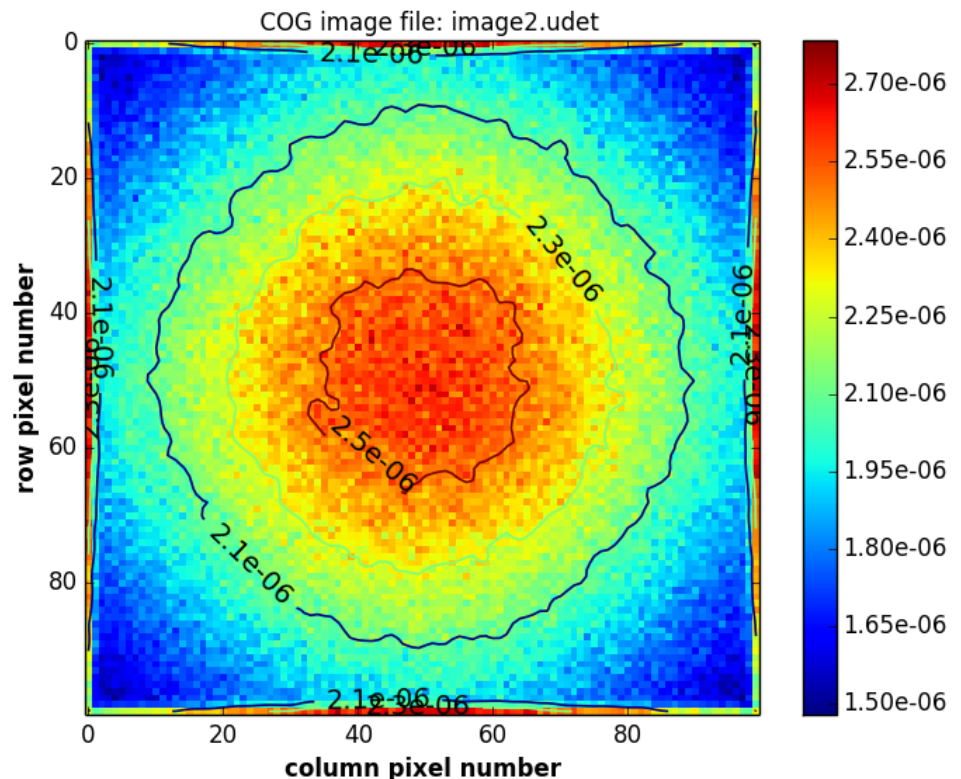

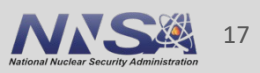